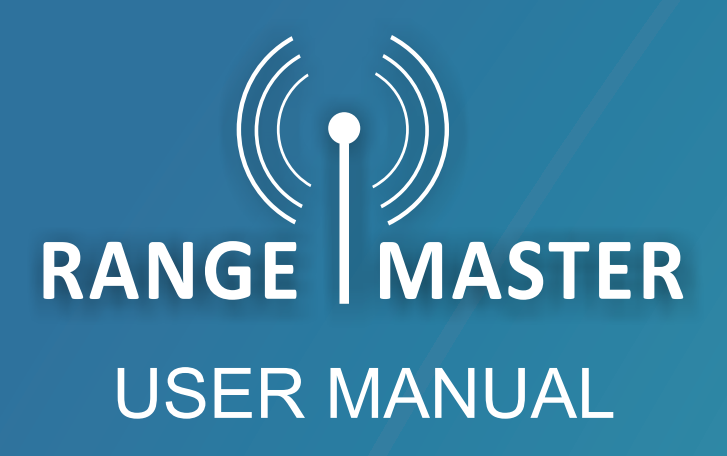

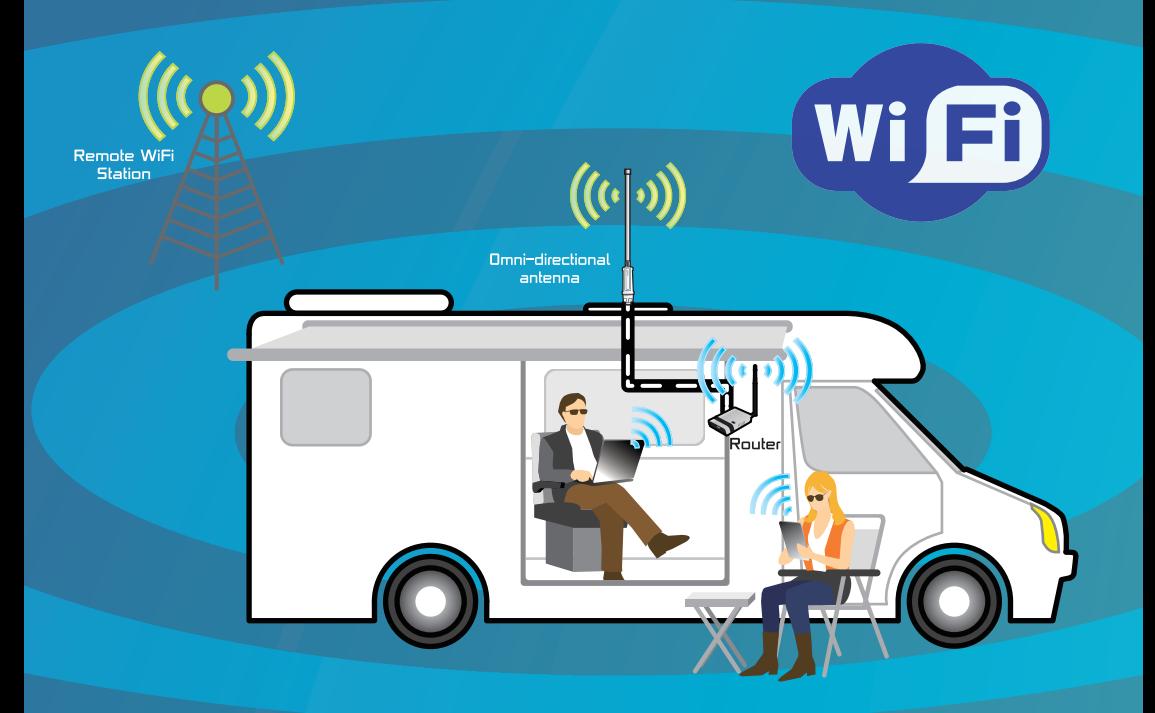

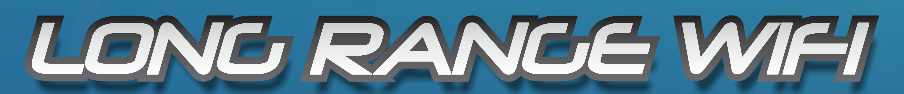

# www.rangemasterwifi.co.uk

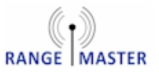

### **About RangeMaster**

Congratulations on your new purchase and welcome to the world of RangeMaster long range WiFi.

This guide will take you through the simple process required to get you online as soon as possible.

The RangeMaster long range WiFi products are ideal for motorhomes, caravans and boats where you need your Wireless network to reach that little bit further.

Share your boosted WiFi connection with multiple devices including iPads, iPhone and Android tablets and phone, in fact any device with WiFi.

For more information on RangeMaster and our products please visit our website: **www.rangemasterwifi.co.uk**

#### **Get in touch**

RangeMaster c/o Falcon Technical Limited Hill Farm, Northwich Road Dutton **Cheshire WA4 4LF** United Kingdom

UK Enquiries: 01928 759 239 International: +44 (0) 1928 759 239 Email: contact@rangemasterwifi.co.uk

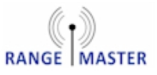

### **Package Contents:**

Thank you for purchasing a RangeMaster long range WiFi Kit.

With your purchase you will find the following contents:

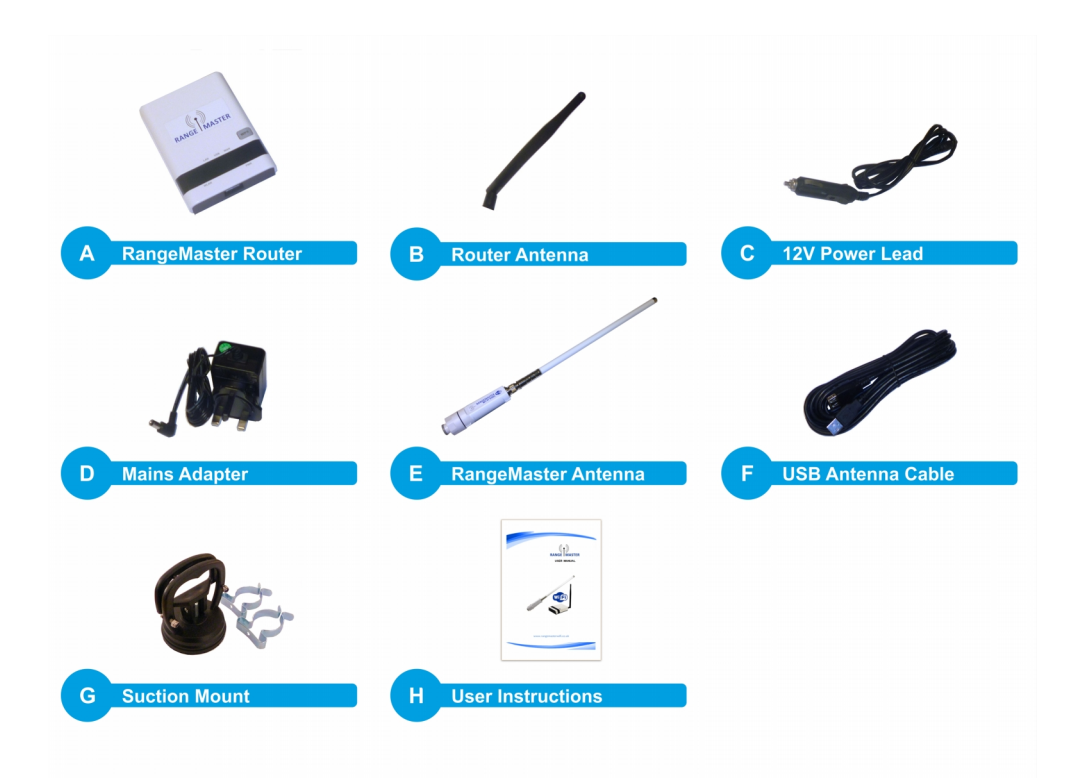

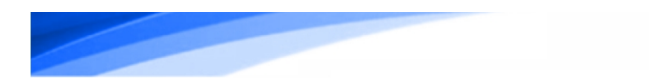

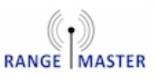

### **RangeMaster Antenna and Router:**

The RangeMaster Wifi Router Kit allows you to connect to a remote WiFi access point and share the connection with all your WiFi devices such as smartphones, tablets, laptop computers etc.

**1.** Assemble the suction mount and clips as shown below:

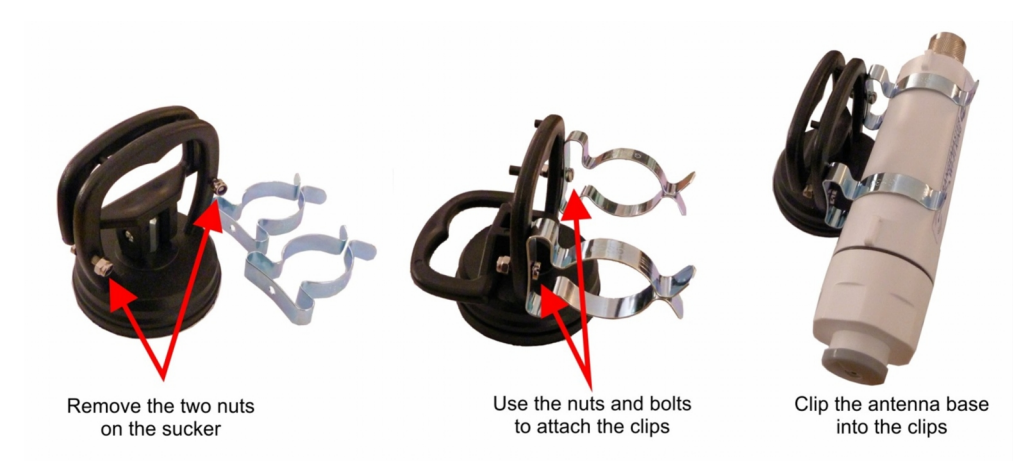

**2.** Screw the antenna to the base section and connect the USB cable

from from the base to the router and mount the antenna on the side of your motorhome or caravan using the suction mount as shown on the right.

The higher you can get the antenna the better and try to position it so as much of the antenna as possible clears the roof of the vehicle.

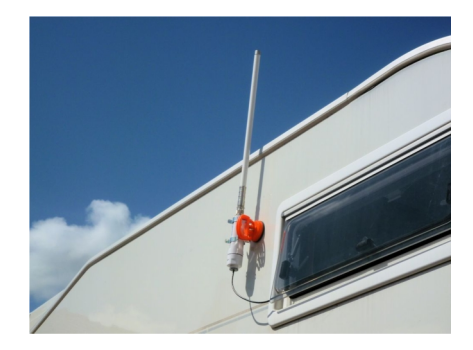

Connect the power to the router using the included mains adapter or 12V lead (**Note:** Do NOT connect to a 24V outlet).

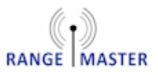

Connection diagram

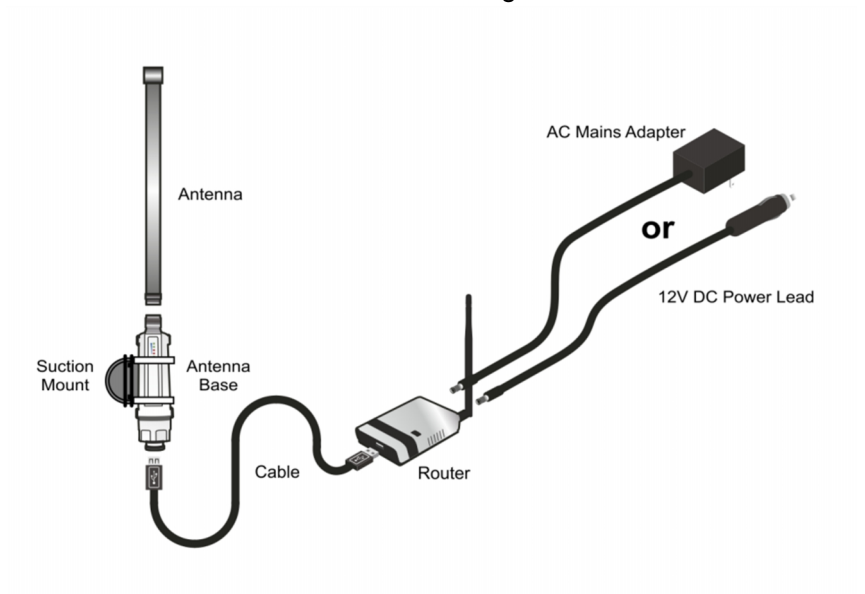

**3.** Open the Wi-Fi settings on your computer, phone or tablet and connect to the Wi-Fi network named **RANGEMASTER**

**4.** Once connected to the router open a web browser such as Safari, Chrome, Firefox or Internet Explorer and navigate to this web address: **192.168.2.1** (make sure you enter this is in the address bar at the top and NOT a search box).

You will be asked for a User name and Password, the default user name and password are both **admin.** The default user name and password can also be found on the sticker on the bottom of the router.

Note: There are issues with very old versions of the Android default browser (earlier than Android 4.0) if using one of these devices please install a different web browser such as Chrome or Firefox mobile to work around this issue.

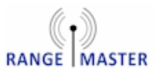

**5.** You will now see the Status screen. Select the "**Setup**" button from the top menu:

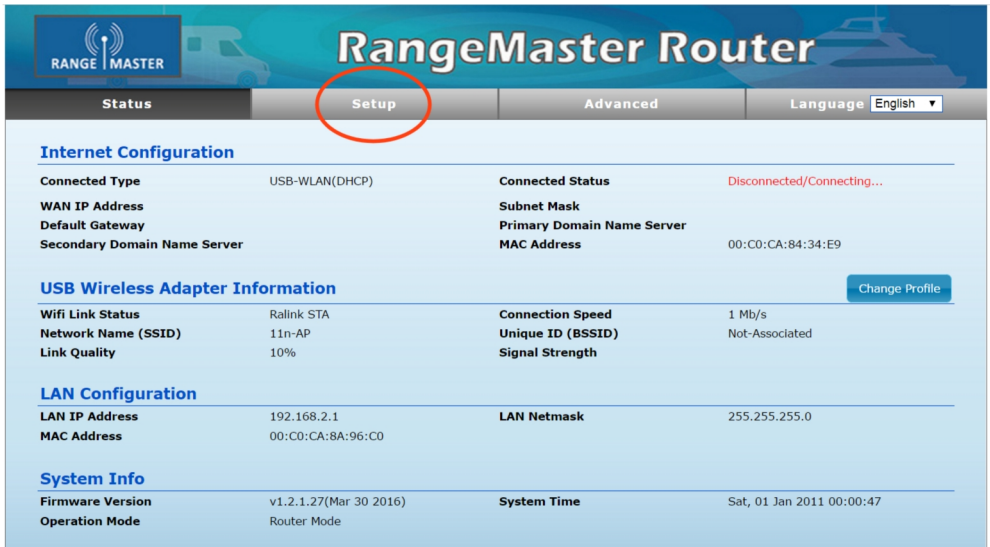

#### **6.** On the next page select the blue "**Site Survey**" button:

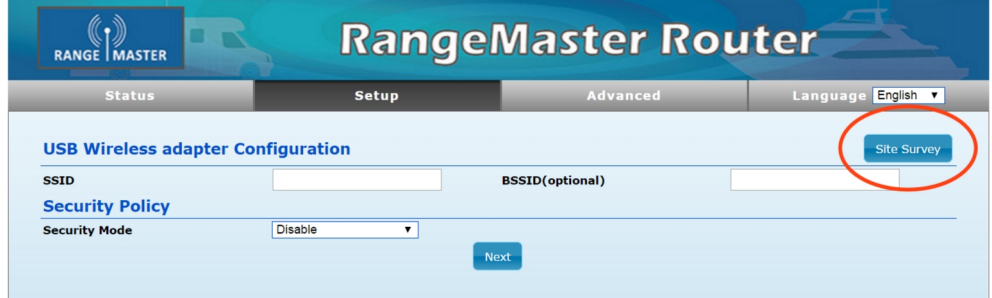

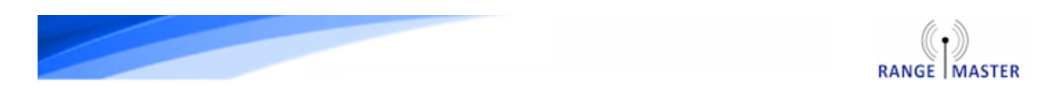

**7.** You will now see a list of available Wi-Fi networks, select the one you want to connect to by selecting the dot next to it then press the blue "**Select**" button on the bottom right.

Select the name of the network you want to connect to. Do not select RANGEMASTER here.

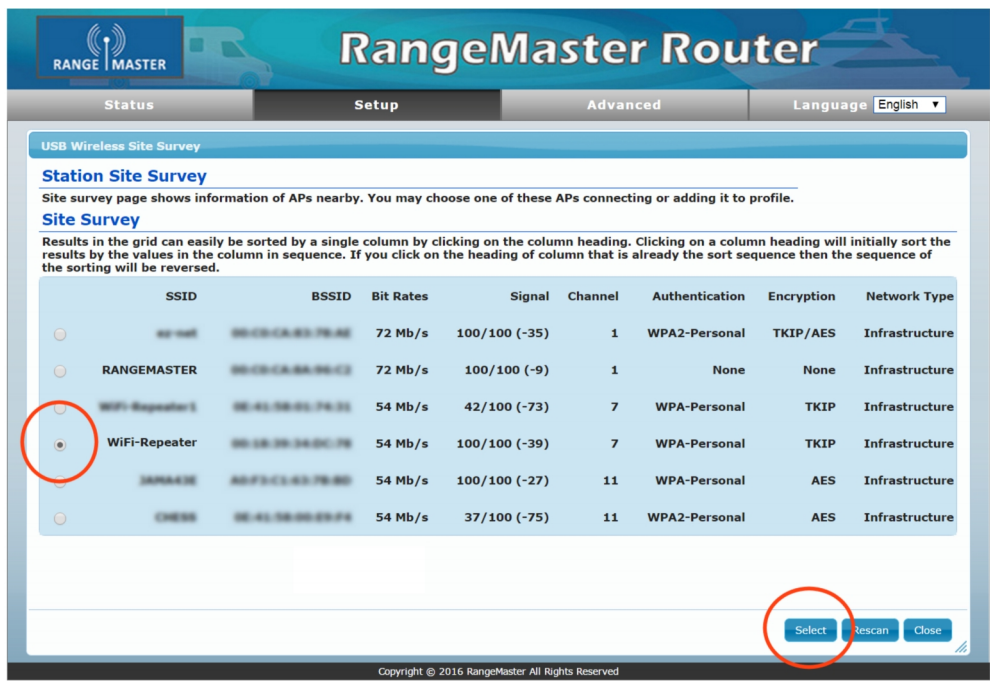

**8.** On the next page enter the password for the Wi-Fi network you want to connect to in the "**Pass Phrase**" box and then select the blue "**Next"** button at the bottom.

**NOTE:** For most caravan site hotspots, Airangel and pubic hotspots such as The Cloud, BT Openzone, Sky WiFi and O2 WiFi you do not enter a password here, just select "**Next**"

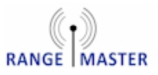

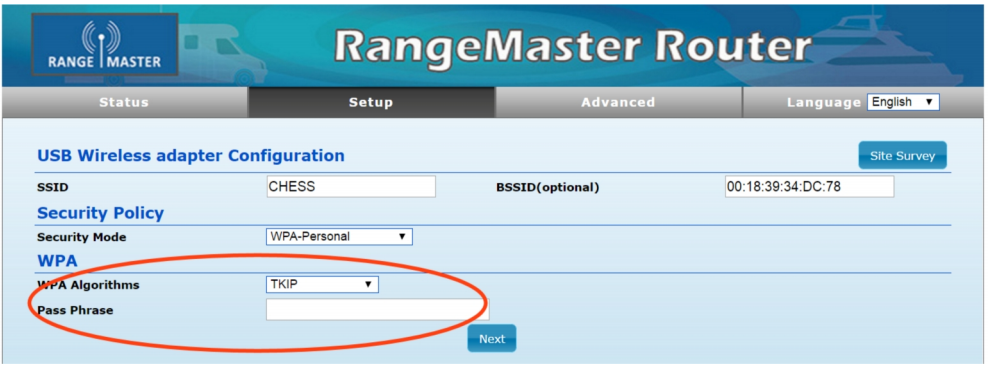

**9.** On the next page you can add security to your router to prevent anyone else from using your connection (if you don't want to do this just click the blue "**Next**" button).

To add security change Security Mode to WPA2-PSK, select AUTO for WPA-Algorithm and enter the password you want to use to connect to the router in the Pass Phrase box. Click "**Done**" when you are finished.

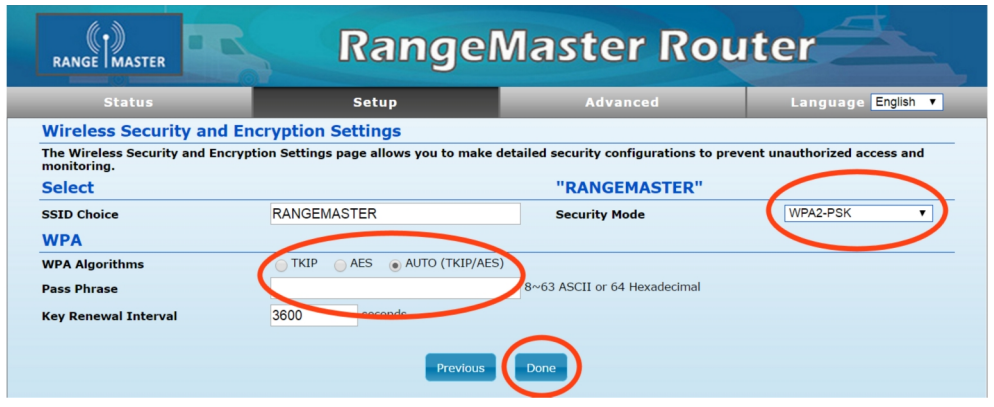

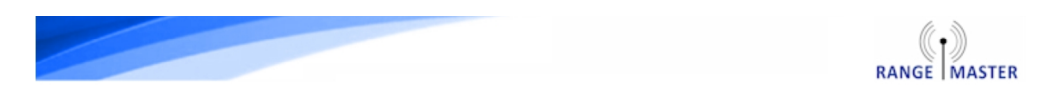

**10.** Now the router will restart and connect to the chosen WiFi network. If it sticks on the rebooting page check that your device is still connected to the RANGEMASTER network, if not then reconnect and enter 192.168.2.1 in your browser again.

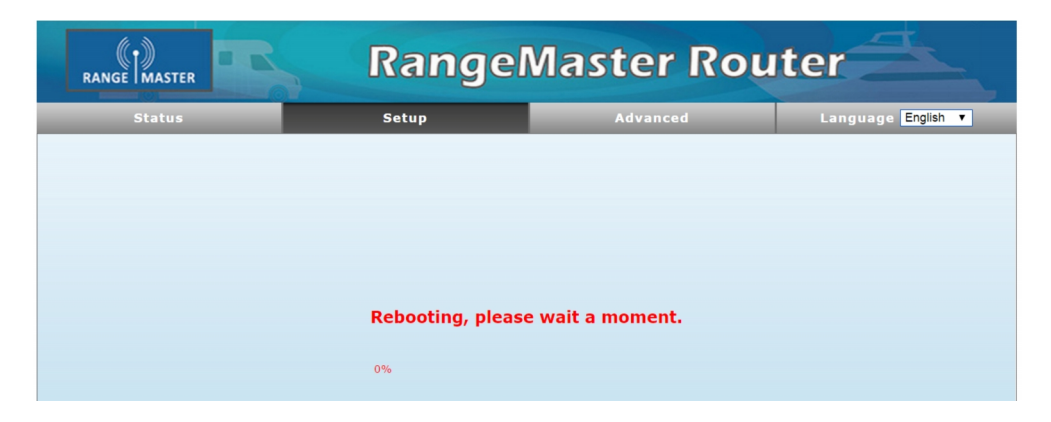

**11.** On the status screen you should now see the "**Connected Status**" shows Connected:

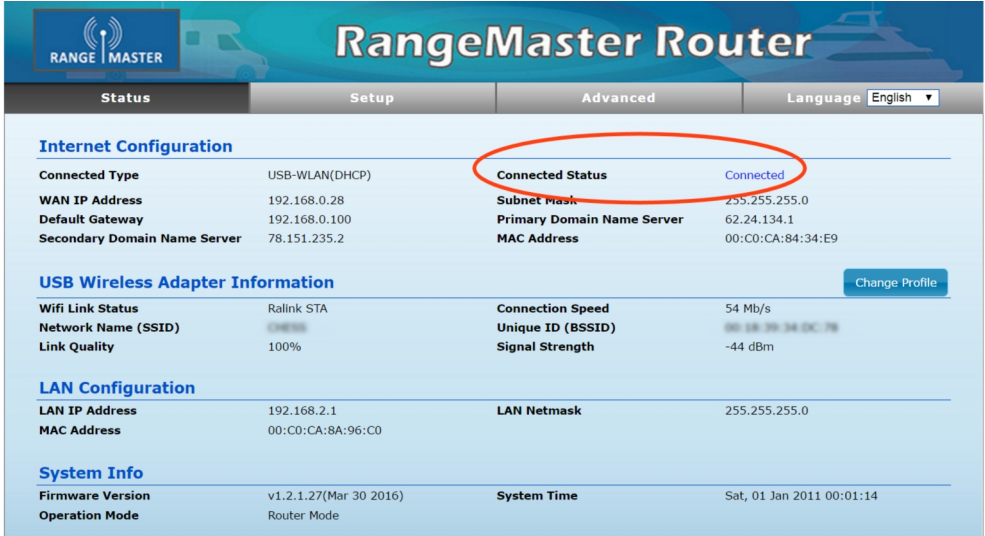

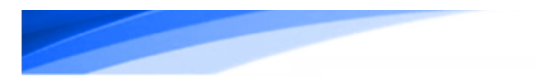

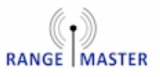

**12.** Browse to a web page to check that your connection is working.

**NOTE:** For most caravan site hotspots, Airangel and pubic hotspots such as The Cloud, BT Openzone, Sky WiFi and O2 WiFi you will now be asked for your username and password when you first try to visit a web page.

Enjoy your new long range WiFi connection!

If you are having any problems check the troubleshooting section below and if you are still struggling give us a call on 01928 759 239 week days from 10am to 3pm and we'll be glad to help.

## **Troubleshooting**

#### **Q: It times out when I enter 192.168.2.1 in my browser.**

A: Make sure you are entering it in the address bar at the top of the browser not a search box and double check that your device is connected to the RANGEMASTER WiFi network.

### **Q: After saving settings I get stuck on "Saving … Please wait a moment ….", "Rebooting…" or it times out.**

A: This happens because the router restarts after the settings are saved and in the brief interval that its WiFi network isn't visible your computer/tablet etc. may reconnect to another available WiFi network that you have used before.

If this happens just verify that you are still connected to the RangeMaster WiFi network and then go to 192.168.2.1 again to check your connection.

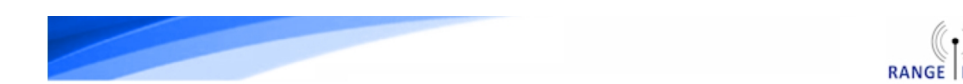

#### **Q: My caravan site or WiFi operator has given me a user name and password, where do I enter this?**

A: For this type of network make sure you do not enter a password in step 7. When you get to the end of the process and try to access a web page the caravan sites network should ask you for the login details they gave you. This is the case for most caravan site networks, Airangel and pubic hotspots such as The Cloud, BT Openzone, Sky WiFi and O2 WiFi Openzone, Sky WiFi and O2 WiFi.

#### **Q: I have set up security and have forgotten my password.**

A: The only way round this is to reset the router to factory settings. To do this power the router on and then press and hold the reset button\* on the bottom of the router for 5 seconds and release, then wait for the router to restart.

\*The reset button is the small red button recessed in a hole on the bottom of the router.

#### **WARRANTY DISCLAIMER**

RangsMaster WiFi is a trademark of Falcon Technical Ltd. All technology and techniques used to build and<br>deliver our products are intellectual property of the above named company or its associated partners. It is WARRANTY DISCLAIMER<br>RangsMaster WiFi is a trademark of Falcon Technical Ltd. All technology and techniques used to build and<br>deliver our products are intellectual property of the above named company or its associated partn technology included with our products and any party who may breach these conditions set herewith will he subjected to legal action to the full extent of the law in his or hers jurisdiction.

All RangeMaster WiFi products are covered by a 1 year warranty against any hardware defects (ONLY). Any technology included with our products and any party who may breach these conditions set herewith will he subjected to legal action to the full extent of the law in his or hers jurisdiction.<br>All RangeMaster WiFi products ar

The contents of this publication are believed to be correct at the time of going to press however any information, Details, products or services may be supplemented, modified or withdrawn without notice.

> Another innovative product from Falcon Technical Ltd. Hill Farm, Northwich Road, Dutton, Cheshire, WA4 4LE

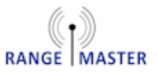

### **End of Life Disposal**

Information on Disposal for Users (private households)

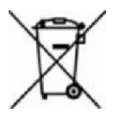

1. In the European Union. I**f** you want to dispose of this equipment, please do not use the ordinary dustbin! Used electrical equipment must be treated separately and in accordance with legislation that requires proper treatment, recovery and recycling of used electrical and

electronic equipment. Following the implementation by member states, private households within the EU states may return their used electrical and electronic equipment to designated collection facilities free of charge. **In** some countries your local retailer may also take back your old product free of charge if you purchase a similar new one. Please contact your local authority for further details . If your used electrical or electronic equipment has batteries or accumulators please dispose of these separately beforehand according to local requirements. By disposing of this product correctly you will help ensure that the waste undergoes the necessary treatment, recovery and recycling and thus prevent potential negative effects on the environment and human health which could otherwise arise due to inappropriate waste handling.

2. In other Countries outside the EU. If you wish to discard this product please contact your local authorities and ask for the correct method of disposal. For Switzerland used electrical or electronic equipment can be returned free of charge to the Dealer, even if you don't purchase a new product. Further collection facilities are listed on the homepage of www.swico.ch

Information on Disposal for Business Users

**1**. In the European Union If the product is for business users and you want to discard it: Please contact your QuickSAT dealer who will inform you about the take-back of the product. You might be charged for the costs arising from take back and recycling. Small products (and small amounts) may be taken back by your local collection facilities.

2. In other Countries outside the EU If you wish to discard this product please contact your local authorities and ask for the correct method of disposal.